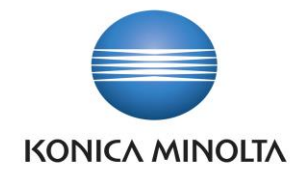

# PŘÍRUČKA APLIKACE BA4 JOB QUEUE

Nepřesvědčujeme, podáváme **DŮKAZY.**

**Konica Minolta IT Solutions Czech s.r.o.**, U Plynárny 1002/97, 101 00 Praha 10 IČ 25820826, DIČ CZ25820826, Obchodní rejstřík vedený u Městského soudu v Praze, oddíl C, vložka 374149 www.konicaminoltaits.cz

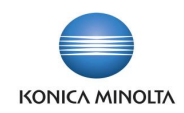

# **Obsah**

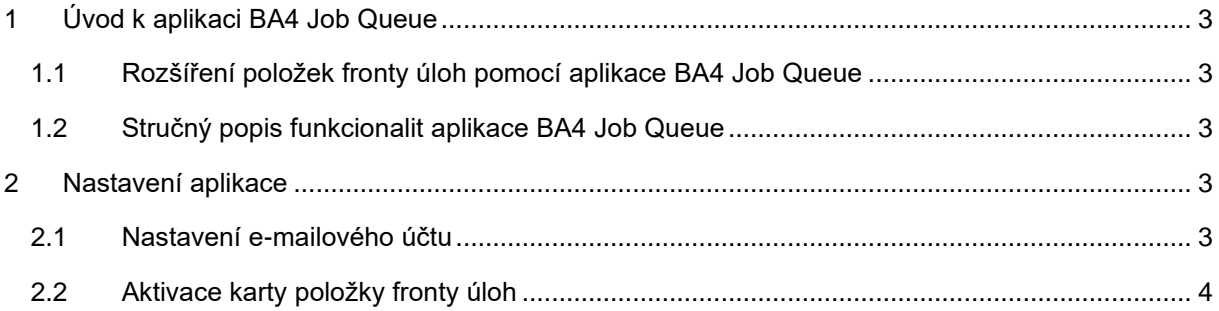

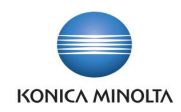

# <span id="page-2-0"></span>**1 Úvod k aplikaci BA4 Job Queue**

### <span id="page-2-1"></span>1.1 Rozšíření položek fronty úloh pomocí aplikace BA4 Job Queue

Aplikace BA4 Job Queue rozšiřuje standardní funkčnost ERP systému Microsoft Dynamics 365 Business Central v oblasti položek fronty úloh. Cílem aplikace je:

- Odeslat upozornění o tom, že položka fronty úloh obsahuje chybu a zpracovávání úkonu bylo pozastaveno. Pro jednu položku fronty úloh lze nastavit více e-mailů, na které bude upozornění odesláno.
- <span id="page-2-2"></span>• Zabezpečit a hlídat kontinuitu zpracování položek fronty úloh.

### 1.2 Stručný popis funkcionalit aplikace BA4 Job Queue

Nastavení položek fronty úloh

<span id="page-2-3"></span>• Na kartě položky fronty úloh lze nastavit e-mailovou adresu nebo adresy uživatelů, kterým má být zaslán informační e-mail v okamžiku, kdy položka fronty úloh se přepne do stavu *Chyba*.

## **2 Nastavení aplikace**

Pro správné fungování a odesílání e-mailů je nutno nastavit e-mailový účet a aktivovat kartu položky fronty úloh.

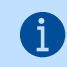

Nastavení e-mailu je podrobněji popsáno v dokumentaci na stránkách společnosti Microsoft [zde.](https://docs.microsoft.com/cs-CZ/dynamics365/business-central/admin-how-setup-email)

### <span id="page-2-4"></span>2.1 Nastavení e-mailového účtu

V nastavení e-mailového účtu (stránka **E-mailové účty**) je nutno zadat **Název účtu**, **Emailovou adresu**, **Adresu URL serveru** a **Port serveru**.

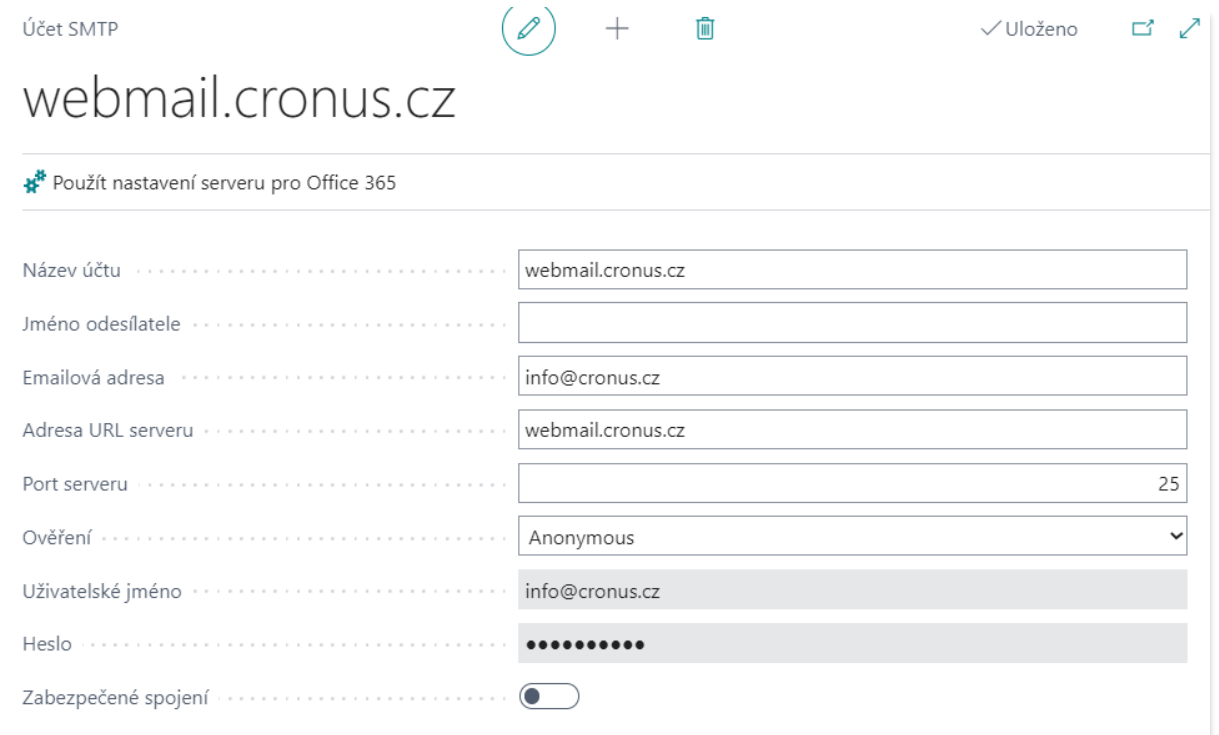

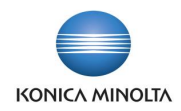

Nastavení e-mailového účtu je podrobněji popsáno v dokumentaci na stránkách společnosti Microsoft [zde.](https://docs.microsoft.com/en-us/dynamics365/business-central/admin-how-setup-email)

Dále k e-mailovému účtu je třeba nastavit scénář e-mailu (nastavuje se z přehledu e-mailových účtů přes *Navigace* → *Scénáře e-mailu*). K e-mailu se přiřadí scénář *Upozornění* (přes tlačítko **Přiřadit scénáře**).

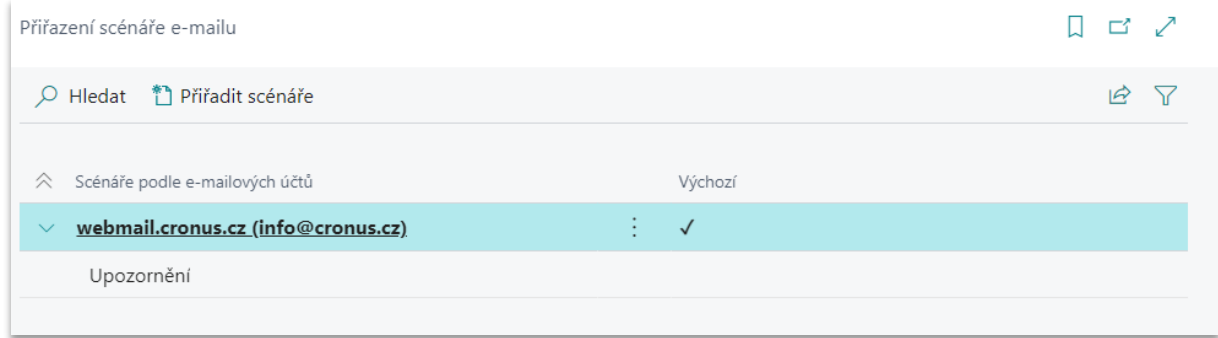

### <span id="page-3-0"></span>2.2 Aktivace karty položky fronty úloh

 $\mathfrak{f}$ 

j.

Na kartu položky fronty úloh do pole **E-mail** se zadá e-mailová adresa, na kterou má přijít upozornění o tom, že položka fronty úloh obsahuje chybu.

Upozornění obsahuje ID a název spouštěného objektu z položky fronty úloh, stručný popis chyby a odkaz na kartu položky fronty úloh, na které lze chybu rovnou opravit.

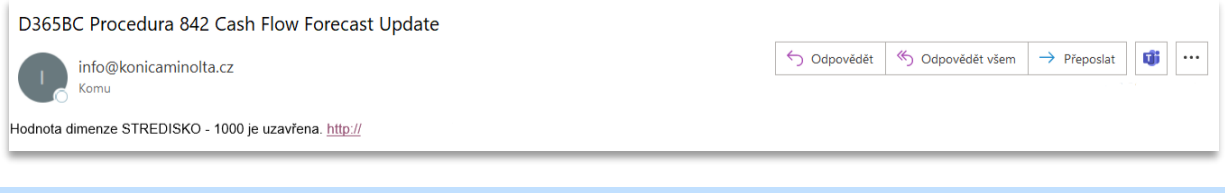

Nastavení více emailových adres je možné za použití středníku, např. *info@cronus.cz;nakup@cronus.cz*.